## **USO PLATAFORMA E-SERVICIOS**

### **ALTA SERVICIOS [LUDOTECA y COMEDOR]**

#### 1º IDENTIFICATE COMO PADRE/MADRE/TUTOR

Usuario: DNI con la letra en mayúscula, si tienes un NIA o carnet de residencia sustituye la letra inicial por un CERO.

Contraseña: Los 4 últimos números del DNI y la letra en mayúscula

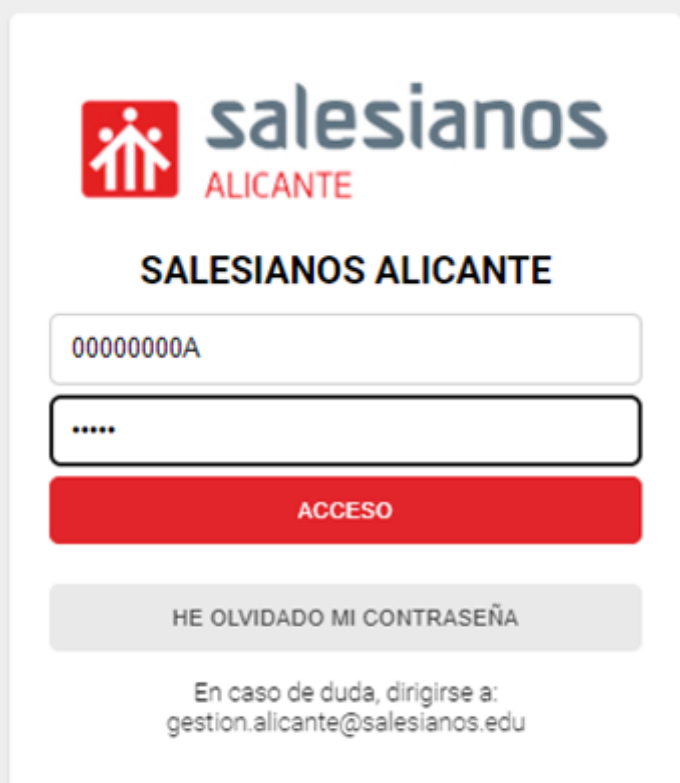

2º Una vez dentro de la plataforma, en la parte izquierda debes de seleccionar el/la hijo/a que del que vas a realizar el alta del servicio y hacer los pasos próximos tantas veces necesites según tu necesidad de servicios o número de hijos a inscribir. En este caso vamos a hacer el proceso de alta de comedor para JUNIO como ejemplo, pero será idéntico en SEPTIEMBRE con el comedor, ludoteca, COMEDOR escolar OCTUBRE-MAYO, ect…..

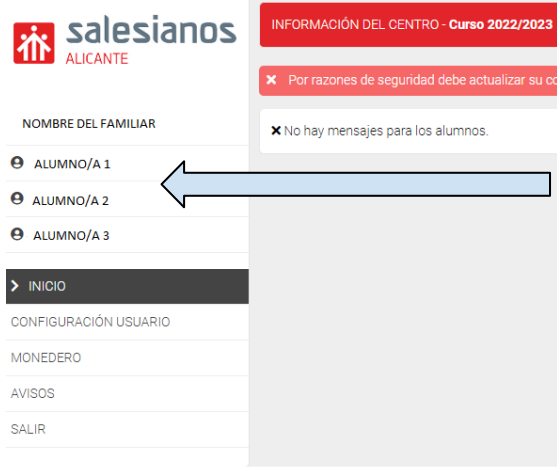

3º Una vez hayáis clicado en el nombre entrais en su menú en el que nos fijamos en este caso en el apartado SERVICIOS Y en el icono + que hay a la derecha. Primero damos click a servicios y luego damos click al  $\Box$  y se abrirá un nuevo menú.

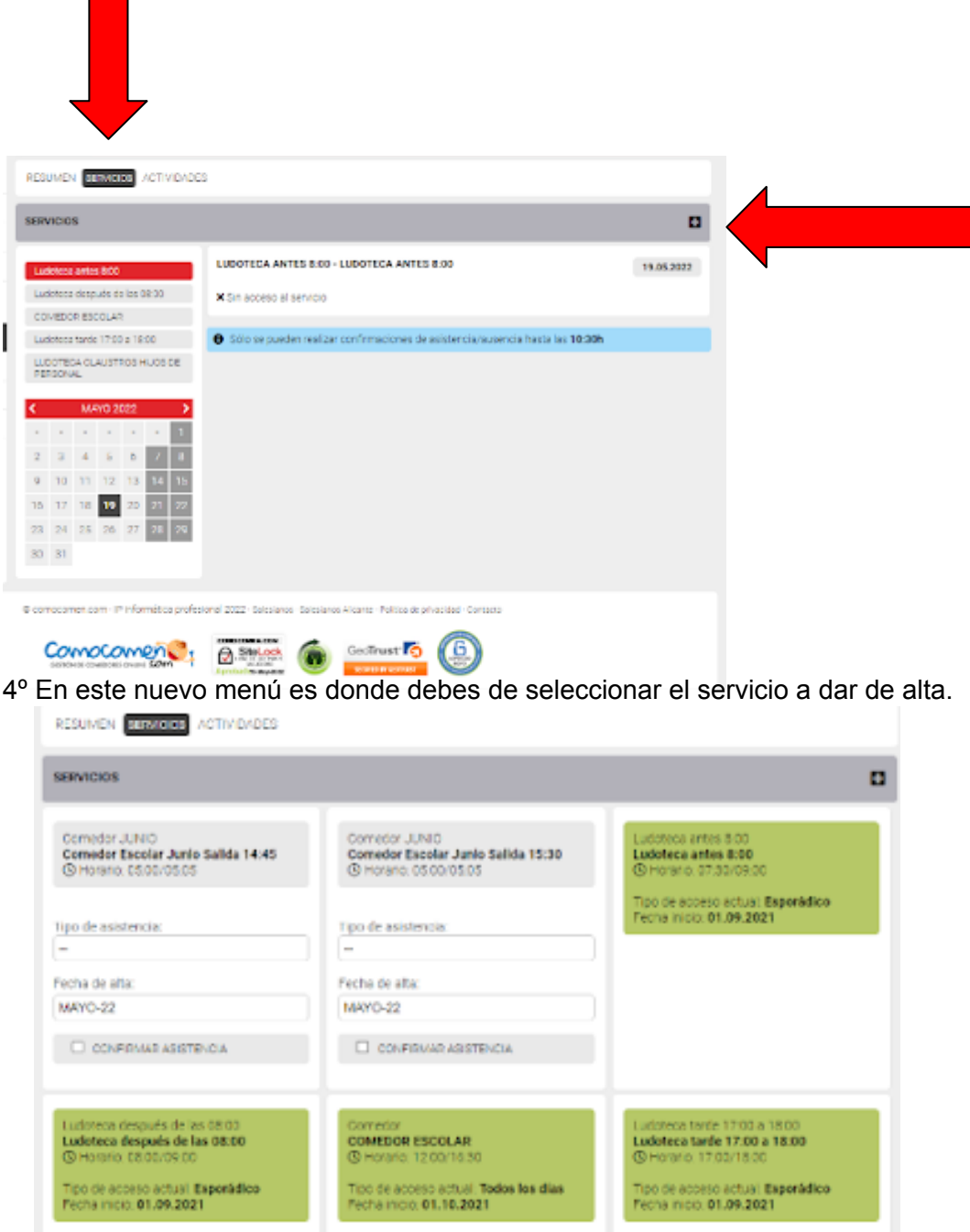

Sobre el tipo de asistencia, generalmente estará marcado como ESPORÁDICO, **debéis de marcar TODOS LOS DÍAS EN EL CASO DE QUERER DARLO DE ALTA**.

- TIPO de ASISTENCIA: **Todos los días**.
- Fecha de ALTA: **MES desde el que queréis que comience el servicio**
- **● y clicar en CONFIRMAR ASISTENCIA y VALIDAR EN LA BARRA ROJA de nuevo CONFIRMAR ASISTENCIA.**

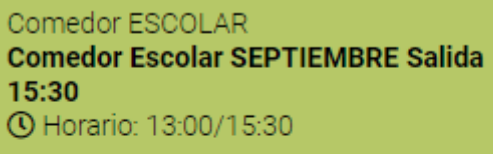

Tipo de acceso actual: Esporádico<br>Fecha inicio: 06.09.2022

&\* SOLICITAR BAJA

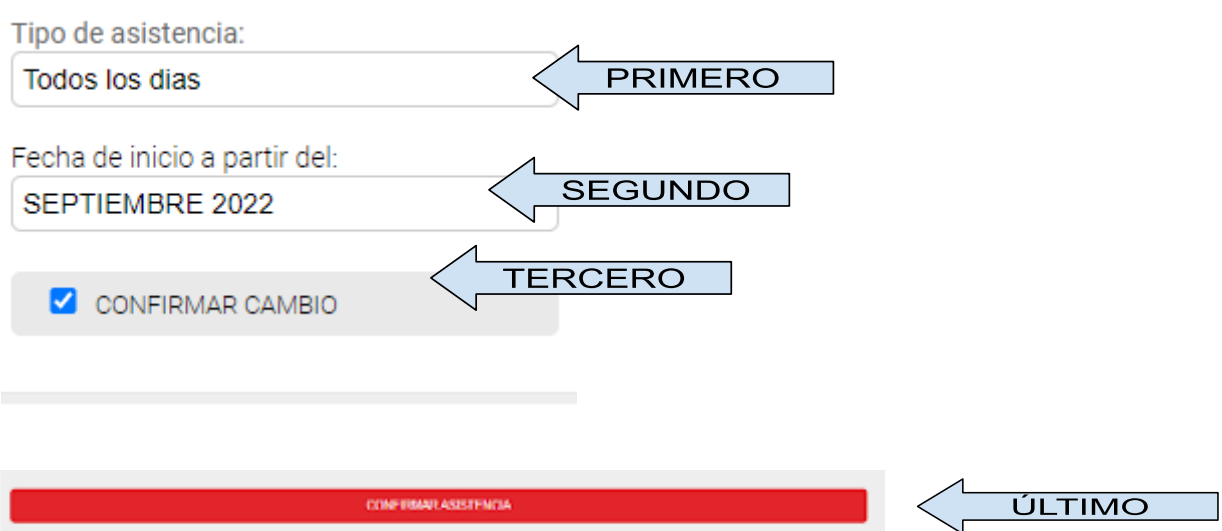

# Os lleva a esta pantalla...

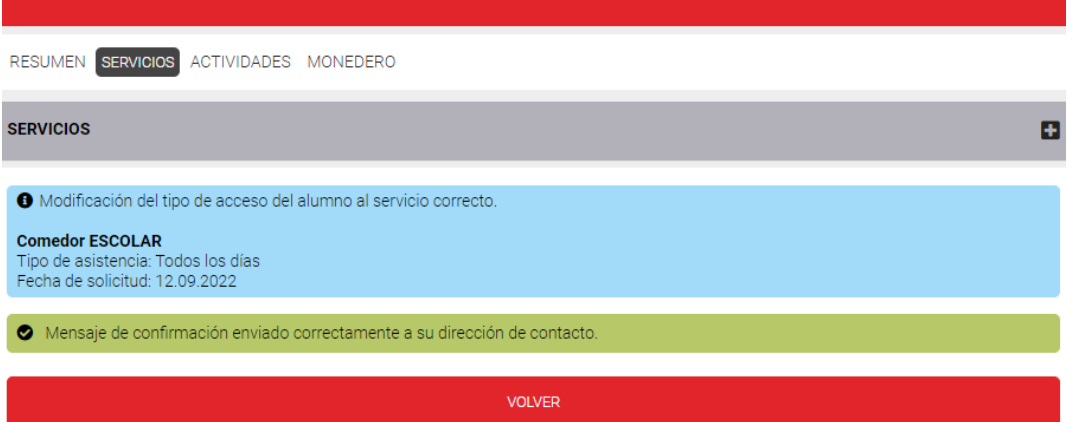

# **Y para verificar que la acción es correcta, podéis visualizar el cambio en la zona de RESUMEN,**

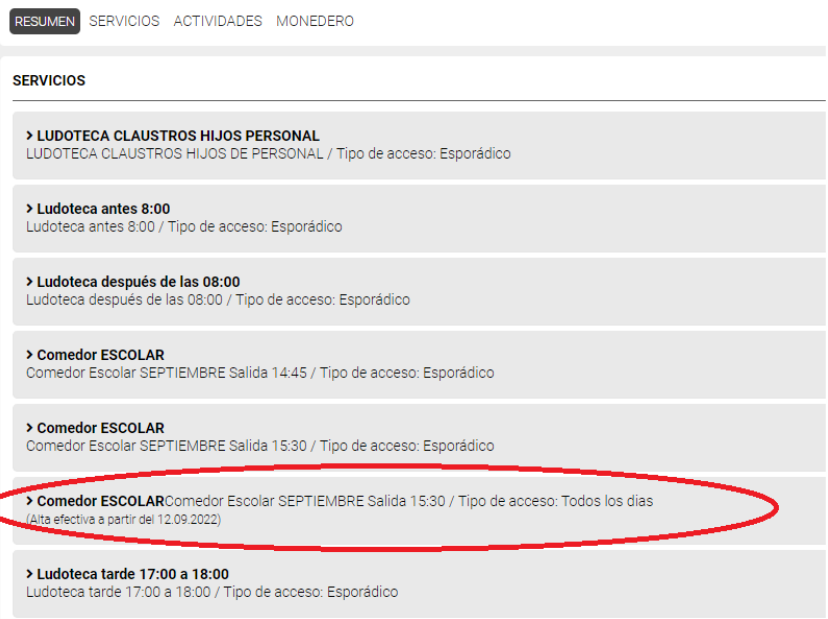

Cualquier duda, ayuda o incidencia podéis enviarnos un mail a [gestion.alicante@salesianos.edu](mailto:gestion.alicante@salesianos.edu) e intentaremos responderos rápidamente.

**Un saludo y GRACIAS por vuestra atención. Salesianos Alicante.**

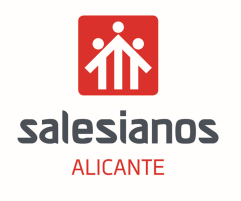